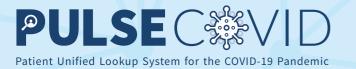

HIETexas PULSE COVID is a web portal that allows appropriately verified users to find and view electronic patient health and medication histories from across national health information exchange networks.

With a simple search on PULSE COVID, authorized users can view clinical care documents that include medications, allergies, diagnoses, lab results, and other relevant information. This information can be used to augment clinical care, identify patient comorbidities, and fill in gaps related to patient health or demographic data.

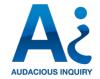

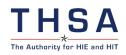

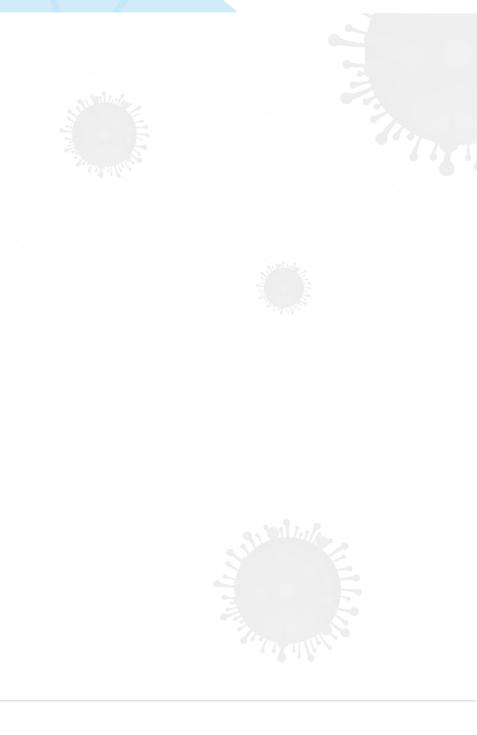

## **HIETexas PULSE COVID**

### Table Of Contents

| Jser Access                               |
|-------------------------------------------|
| Account Setup3                            |
| Password Reset                            |
| Ising the PULSE COVID Portal13            |
| Navigating the PULSE COVID Landing Page13 |
| Search for a Patient14                    |
| ULSE-COVID Data Sources                   |
| National Health Information Networks21    |
| eHealth Exchange21                        |

**PULSE COVID End User Guide** 

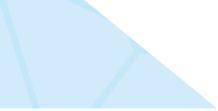

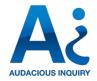

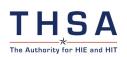

## Step 1

Each user will receive an email notification titled "PULSE COVID" once an account has been created on their behalf.

#### https://localhost:8080: Your New Account

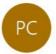

PULSE COVID Notification <donotreply@ainq.com> To:user@ainq.com

Dear User,

Welcome! An account has been created for you at https://pulsecovid.com . Please click on Forgot Password to reset your password.

Sincerely, PULSE COVID Notification

#### **PULSE COVID End User Guide**

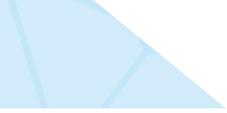

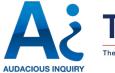

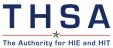

Step 2

Select the hyperlink in the email https://pulsecovid.com to be navigated to the PULSE-COVID web page to set a password.

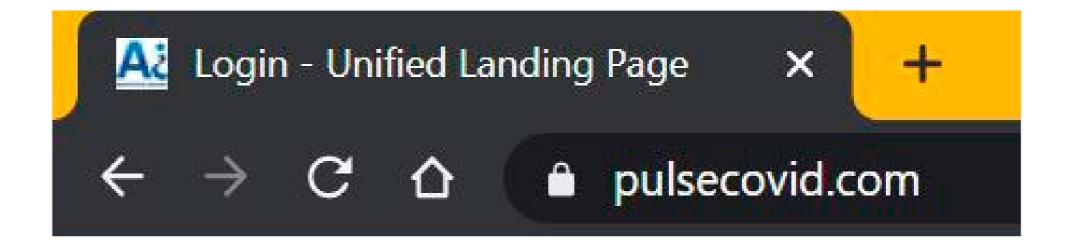

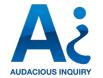

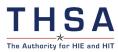

Step 3 Select the "Forgot Password" button.

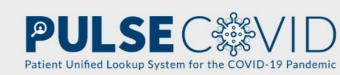

#### Welcome

PULSE-COVID is a web portal that allows appropriately verified users to find and view electronic patient health and medication histories from across national health information exchange networks. With a simple search on PULSE-COVID, authorized users can view clinical care documents that include medications, allergies, diagnoses, lab results, and other relevant information. This information can be used to augment clinical care, identify patient co-morbidities, and fill in gaps related to patient health or demographic data.

| Login<br>EMAIL ADDRESS |               |
|------------------------|---------------|
| EMAIL ADDRESS          |               |
| PASSWORD               |               |
|                        | Serget Passwo |
|                        |               |
|                        |               |
|                        |               |
|                        | SIGN IN       |

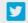

**PULSE COVID End User Guide** 

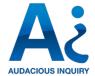

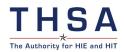

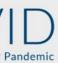

#### **Technical Support**

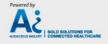

#### Step 4

Complete the "Email Address" and "Text Verification" fields. When completed, select the "Next" button

#### Welcome

PULSE-COVID is a web portal that allows appropriately verified users to find and view electronic patient health and medication histories from across national health information exchange networks. With a simple search on PULSE-COVID, authorized users can view clinical care documents that include medications, allergies, diagnoses, lab results, and other relevant information. This information can be used to augment clinical care, identify patient co-morbidities, and fill in gaps related to patient health or demographic data.

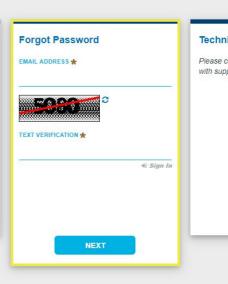

PULSEC

#### **PULSE COVID End User Guide**

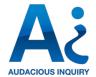

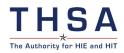

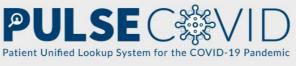

#### **Technical Support**

## Step 5

Users will receive an email titled "PULSE COVID". This email will contain an individualized hyperlink that will navigate to the Password Reset Page. Users should enter a password into the "Enter New Password" and "Enter Again" fields. Once complete, select the "Save" Button"

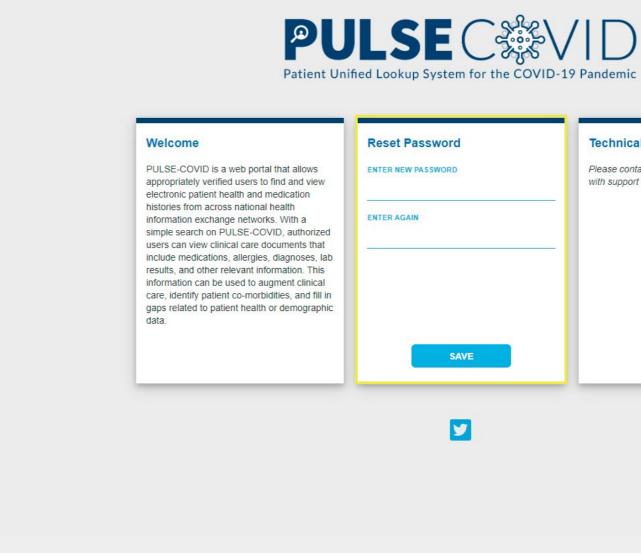

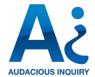

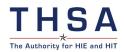

#### **Technical Support**

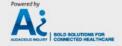

PULSEC

## Step 6

Users will be directed to the Security Question Page. Select four security questions and enter the response into the "Answer" field. Once completed, select the "Save Button"

| Security Questions A |  |
|----------------------|--|
| Question             |  |
| Answer               |  |
| Question             |  |
| Answer               |  |
| Question             |  |
| Answer               |  |
| Question             |  |
| Answer               |  |
| Save                 |  |
|                      |  |

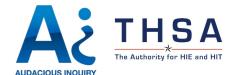

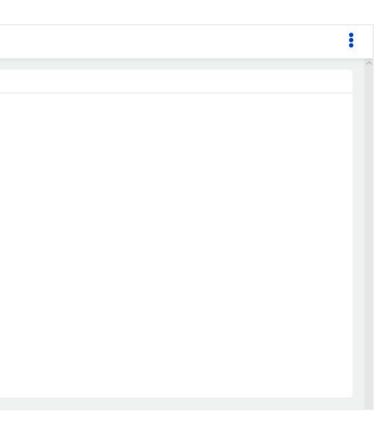

## Step 7

Users will then be directed to the End User Legal Agreement. To navigate to the next page, select the "I Agree" button at the bottom of the page.

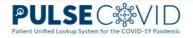

PULSE-COVID TERMS OF USE (for individual Users)

PLEASE READ THESE TERMS CAREFULLY BEFORE ACCEPTING.

As a condition of my being granted access to the PULSE -COVID Services, I agree to be bound by the following terms :

1. I represent that I am either an individual Subscriber to the PULSE-COVID Services, or an authorized user for an organization or entity that is a Subscriber to the PULSE-COVID Services.

2. I will not disclose my login or password credentials to any other person, including persons within my

organization, and will strictly maintain the confidentiality of such credentials.

3. I will use the PULSE COVID Services, and will use and disclose information obtained through the PULSECOVID Services, only as permitted by applicable laws and regulations, and if I am an authorized user for an organization or entity, only in accordance with the permitted purposes for that organization or entity as specified in its subscription agreement or order.

4. I understand that data obtained through the PULSE-COVID Services may include Protected Health Information (PHI) and other personally identifiable and sensitive information governed by HIPAA and/or other federal and state privacy laws and regulations, and I will comply with all such laws and regulations in my use of the PULSE-COVID Services.

5. With respect to queries to be made through the eHealth Exchange, I will comply with the relevant terms and conditions of the DURSA, currently available at https://ehealthexchange.org/wp- content/uploads/2019/11/DURSARestatement-

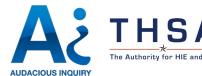

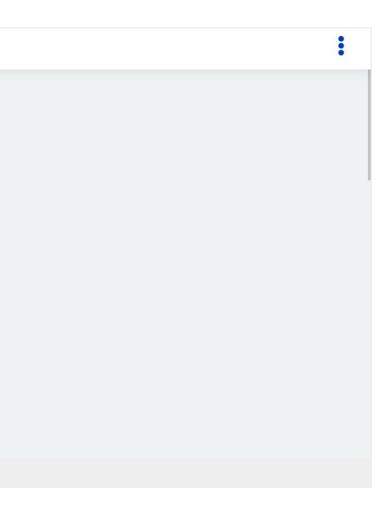

# HIETexas PULSE COVID - PASSWORD RESET

### Step 1

To reset a password, navigate to https://www.pulsecovid.com Select the "Forgot Password" button on the login screen.

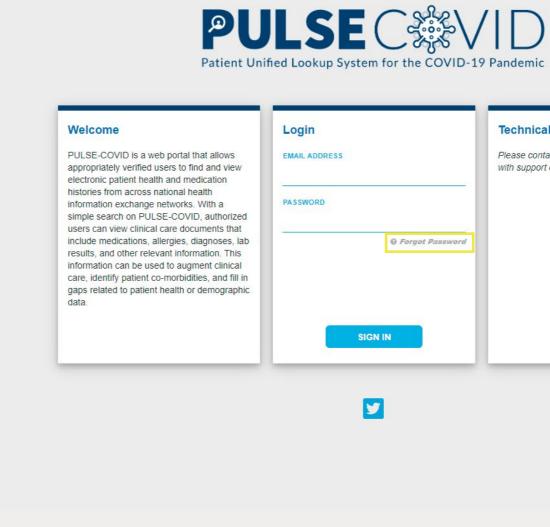

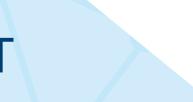

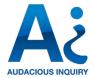

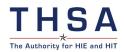

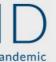

#### **Technical Support**

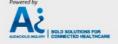

# HIETexas PULSE COVID - PASSWORD RESET

#### Step 2

Users should complete the "Email Address" and "Text Verification" fields. When completed, select the "Next Button"

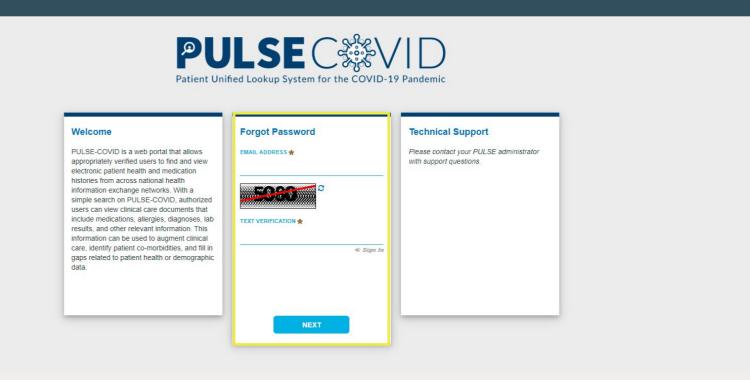

#### **PULSE COVID End User Guide**

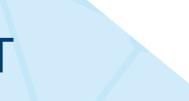

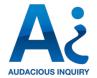

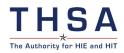

## HIETexas PULSE COVID - PASSWORD RESET

### Step 3

Users will be prompted to enter the correct answer to the security question displayed. Once completed, select the "Send Password Reset Link". If the answer is correct, an email will be sent to the user with an individualized hyperlink to reset their password. Users can reset their password and then login to the system.

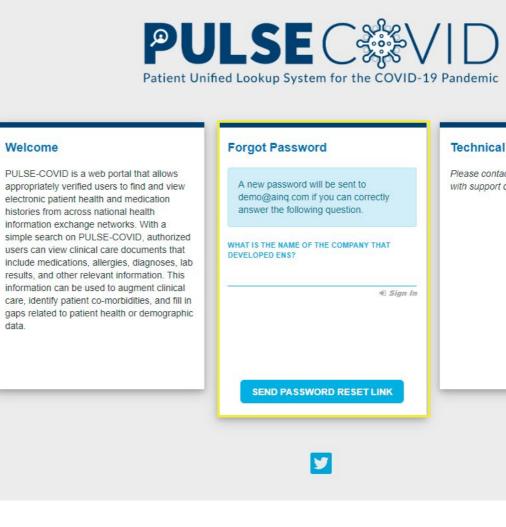

Welcome

data

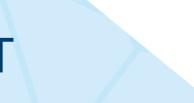

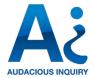

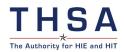

#### **Technical Support**

## Overview of the portal:

Patient Search Panel 1 Users should search for a patient in this panel.

#### Account Management

Users should use these buttons to log out or change their password/security questions

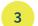

2

#### Account Panel

System announcements will be displayed here,

| Last Name                | First Name |                                                                                                    |
|--------------------------|------------|----------------------------------------------------------------------------------------------------|
| Advanced Options ✓       |            |                                                                                                    |
| Search Clear             |            |                                                                                                    |
| QUICK LAUNCH<br>Snapshot |            | 3<br>ANNOUNCEME<br>4, 5:00<br>()<br>()<br>()<br>()<br>()<br>()<br>()<br>()<br>()<br>()<br>()<br>()<br>() |
|                          |            |                                                                                                    |
|                          |            |                                                                                                    |

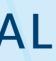

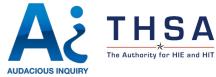

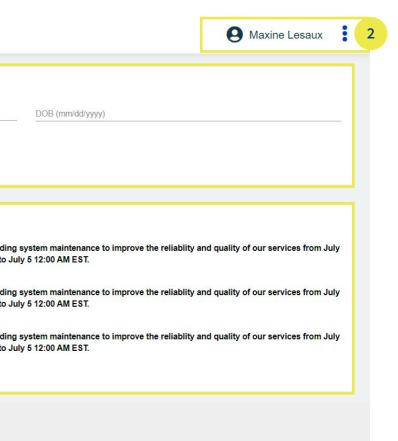

#### Step 1

To search for a patient, please add all demographic information available for the patient into the corresponding fields. "Last Name", "First Name", "DOB" and "Gender" are all required fields. To expand the available search fields, select the "Advanced Options" button. Once finished, select the "Search button"

| PULSE C + V   [ Patient Unified Lookup System for the COVID-19 Pard | Jennic         |            |                  | Maxine LeSaux |
|---------------------------------------------------------------------|----------------|------------|------------------|---------------|
| PATIENT SEARCH                                                      |                |            |                  |               |
| Last Name                                                           |                | First Name | DOB (mm/dd/yyyy) |               |
| Advanced Options A                                                  |                |            |                  |               |
| Gender                                                              | Middle Initial | Address    | City             |               |
| State                                                               |                | Zipcode    | Phone            |               |
| Search Clear                                                        |                |            |                  |               |

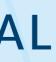

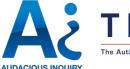

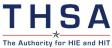

### Step 2

After selecting search, PULSE-COVID will send the patient search to organizations on the eHealth Exchange. While this occurs, a light blue bar will be displayed. This process may take up to 1 minute.

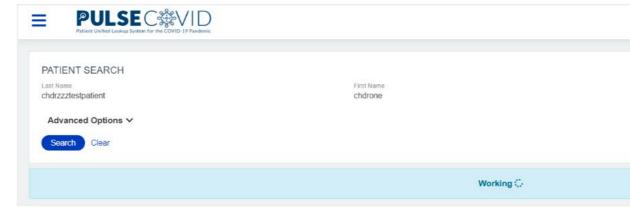

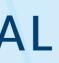

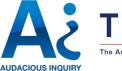

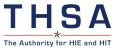

|                                | <b>9</b> Maxine Lesaux | : |
|--------------------------------|------------------------|---|
|                                |                        |   |
| DOB (mm/dd/yyyy)<br>03/03/1960 |                        |   |
|                                |                        |   |
|                                |                        |   |
|                                |                        |   |

## Step 3

If the eHealth Exchange organizations have matching patient records for the patient who was searched for, PULSE-COVID will return the matching demographic records. Most organizations use a fuzzy match search, so please input as much demographic information as possible.

Once the search is complete, the search results will be displayed. Each row corresponds to a patient record from a different organization on the eHealth Exchange. In order to view the patient's associated documents, click on the link of the patient's name.

| PULSE C C C C C C C C C C C C C C C C C C C                                             | D          |          |                                     |       |                                | 9 Demo Demo | : |
|-----------------------------------------------------------------------------------------|------------|----------|-------------------------------------|-------|--------------------------------|-------------|---|
| PATIENT SEARCH<br>Last Name<br>chdrzzztestpatient<br>Advanced Options V<br>Search Clear |            |          | First Name<br>chdrone               |       | DDB (mmiddlyggy)<br>03/03/1960 |             |   |
| Search Results (4)<br>Name ↓↑                                                           | DOB        | Gender↓↑ | Address                             | Phone | EID                            | Score ↓†    |   |
| CHDRZZZTESTPATIENT, CHDRONE                                                             | 03/03/1960 | Male     | NULL, NULL NULL                     |       |                                | Cikely      | _ |
| CHDRZZZTESTPATIENT, CHDRONE                                                             | 03/03/1960 | Male     | 1234 HOWARD ST., LA JOLLA, CA 92038 |       |                                | Cikely      |   |
| CHDRZZZTESTPATIENT, CHDRONE                                                             | 03/03/1960 | Male     | 1234 HOWARD ST., LA JOLLA, CA 92308 |       |                                | 🦲 Likely    |   |
| CHDRZZZTESTPATIENT, CHDRONE                                                             | 03/03/1960 | Male     | 1234 HOWARD ST, LA JOLLA, CA 92038  |       |                                | Cikely      |   |

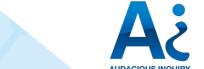

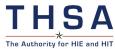

## Step 4

Once you select a patient, then a query will be sent to the eHealth Exchange to retrieve any associated patient documents. PULSE-COVID will attempt to retrieve documents for up to 60 seconds.

Select the Details button at the top right corner of the screen to view the patient's demographics. The documents returned can be sorted by date and source using the arrows to the right of each heading. C-CDAs will be the most common document type returned. Please note that a document's date is the date for which the document was generated from an EMR to respond to the eHealth Exchange query. This is not the date of the encounter.

Note: While we predict that each patient should have between one to ten documents, some patients may have zero documents.

| PULS<br>Patient Unified Lookup | System for the COVID-19 Pandemic |                |                             |
|--------------------------------|----------------------------------|----------------|-----------------------------|
| CHDRZZZTESTPAT                 | IENT, CHDRONE                    |                |                             |
| Male   03 Mar 1960 (60 Y)      |                                  |                |                             |
| CLINICAL DOCUM                 | ENTS                             |                |                             |
| Q Search                       |                                  |                |                             |
| Description                    | Date                             | Source         |                             |
| CCDA                           |                                  | Health Current |                             |
|                                |                                  |                |                             |
|                                |                                  |                |                             |
|                                |                                  |                |                             |
| oyright © 2020 Audacious I     | nquiry, LLC. All rights reserv   | d              | Unified Landing Page v3.6.2 |

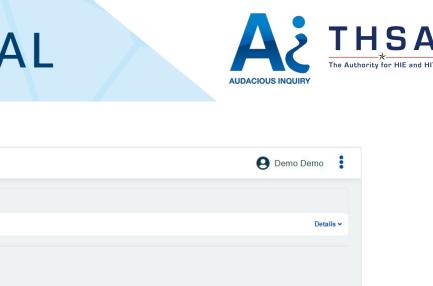

Powered by Ai, LLC

## Step 5

You can now view the clinical document by selecting the name of the document. Please scroll down to view all clinical information. We expect most organizations will provide information such as problems, medications, and allergies complete, select the "close" button

Note: CCDAs formatting may differ depending on the organization where it originated.

#### **PULSEC**錄VID

#### **Community Health and Hospitals: Health Summ**

| Patient       | CHDRONE CHDRZZZTESTPATIENT                                                        |
|---------------|-----------------------------------------------------------------------------------|
| Date of birth | March 3, 1960                                                                     |
| Sex           | Male                                                                              |
| Race          | Asian                                                                             |
| Ethnicity     | Not Hispanic or Latino                                                            |
| Contact info  | Primary Home:<br>1234 Howard St.<br>LA JOLLA, CA 92038, US<br>Tel: (760)-222-5555 |
| Patient IDs   | TEST 900000 1.3.6.1.4.1.22812.3.9999341.3                                         |

```
View Document Details
```

| Document Id                        | db734647-fc99-424c-a864-7e3cda82e703                                 |
|------------------------------------|----------------------------------------------------------------------|
| Document Created:                  | June 13, 2019, 11:38:53                                              |
| Performer (primary care physician) | Henry Seven, MD of2 Community Health and Hospitals                   |
| Author                             | Henry Seven, MD                                                      |
| Contact info                       | 1002 Healthcare Drive<br>Portland, OR 99123, US<br>Tel: 555-555-1002 |
|                                    |                                                                      |
| Next of kin (Mother)               | Mrs. Martha Jones                                                    |
| Contact info                       | 17 Daws Rd.                                                          |

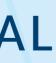

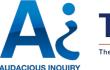

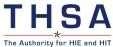

|      | B Maxine LeSaux | :   |
|------|-----------------|-----|
| nary |                 |     |
|      |                 |     |
|      |                 | ~   |
|      |                 |     |
|      |                 | ł   |
|      |                 |     |
|      |                 |     |
|      |                 |     |
|      |                 |     |
|      |                 |     |
|      |                 |     |
|      |                 |     |
|      |                 | LLC |
|      |                 |     |
|      |                 | -   |

## Step 6

In order to search for another patient, select the "Close" button in the clinical document. Navigate to the Menu tab and select "Home."

| • Home                        | _               |            |  |
|-------------------------------|-----------------|------------|--|
| User Managemen CHDRZZZTESTPAT |                 |            |  |
| Male   03 Mar 1960 (60 Y)     |                 |            |  |
| Snapshot Po                   | ortlet          |            |  |
| CLINICAL DOCUM                | ENTS            |            |  |
| Q Search                      |                 |            |  |
|                               |                 | 0          |  |
| Description                   | Date            | Source     |  |
| Description<br>CCDA           | Date 2019-06-13 | TESTSOURCE |  |
|                               |                 |            |  |

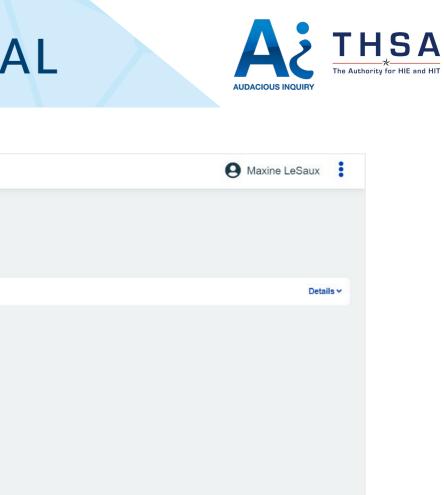

## Step 7

The user will be navigated back to the patient search page. Select the "Clear" button to remove previous patient demographics.

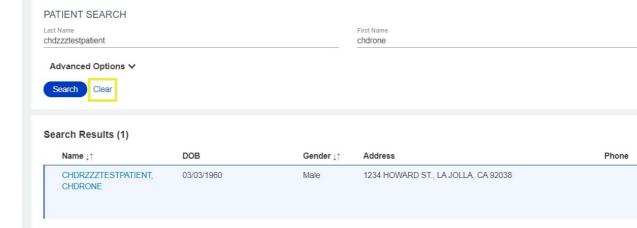

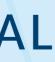

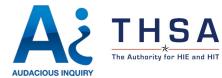

| EID | Score ↓↑    |
|-----|-------------|
|     | Very Likely |

## HIETexas PULSE COVID - DATA SOURCES

## National Health Information Networks

The eHealth Exchange is the primary data source for PULSE COVID. The eHealth Exchange is the largest query-based, health information in the country. It is the principal network that connects federal agencies and non-federal organizations, allowing them to work together to improve patient care and public health.

Texas will have a pre-configured group of organizations for which PULSE COVID will query with each patient search. These organizations will be those located in Texas as well as organizations with national coverage, such as the Department of Defense, the Department of Veterans Affairs, Kaiser Permanente, MyDirective, Social Security Administration, Veterans Health Administration, and Walgreens.

A full listing of participating organizations on the eHealth Exchange can be <u>found here.</u>

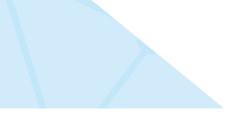

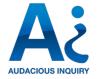

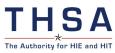